## Accessing the new SAT>IP feature in the VLC media player (3.0.0 Vetinari), can be easily achieved by these following steps:

1. After launching the VLC media player click "View" and then click "Playlist" in the main dialog menu;

or alternatively,

use the Ctrl+L shortcut.

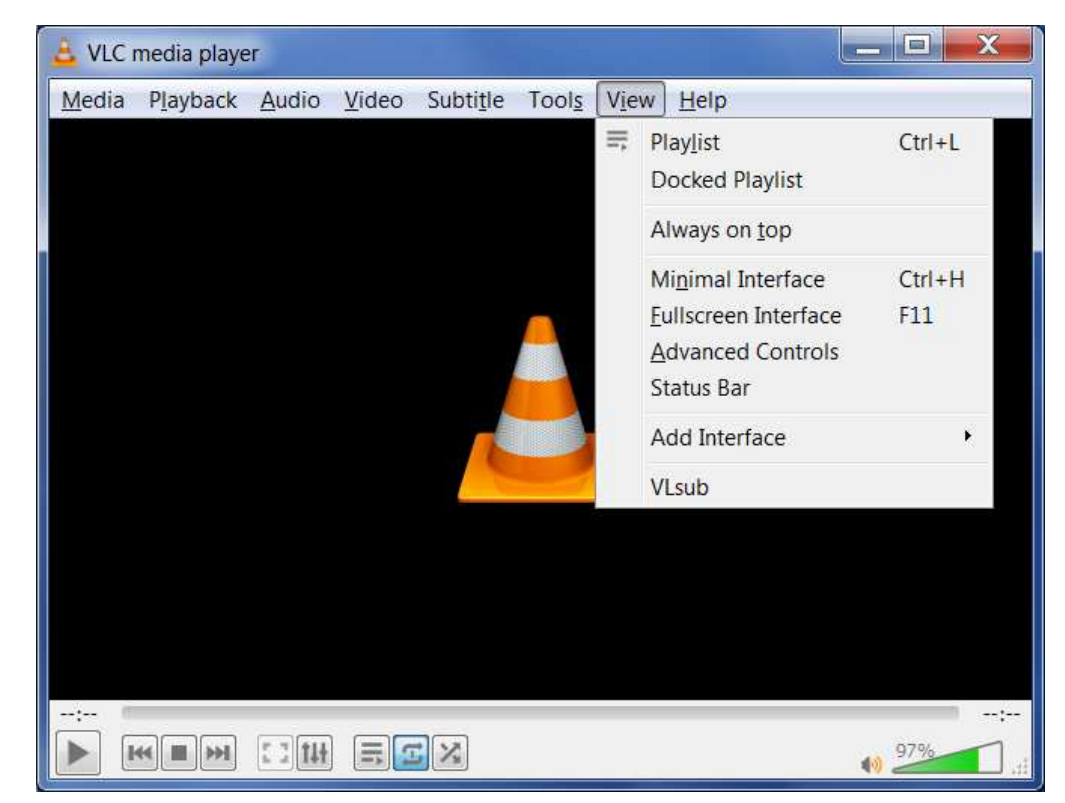

3. In the "Playlist" view, click on "Universal Plug'n'Play".

The name of a SAT>IP server shall appear if discovered on the local LAN.

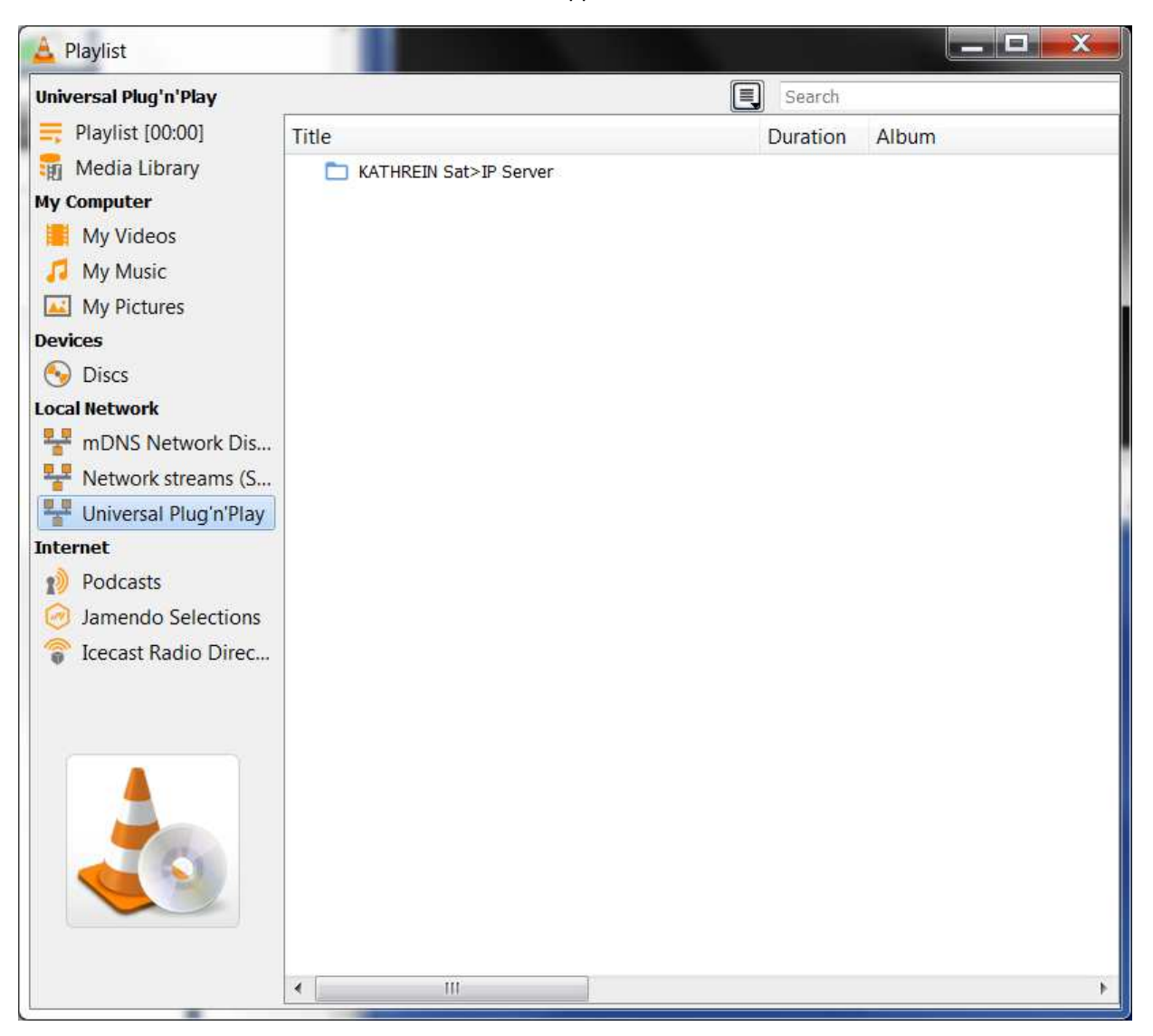

## 4. Click on the SAT>IP server name to retrieve the list of published TV and radio channels from the www.satip.info website.

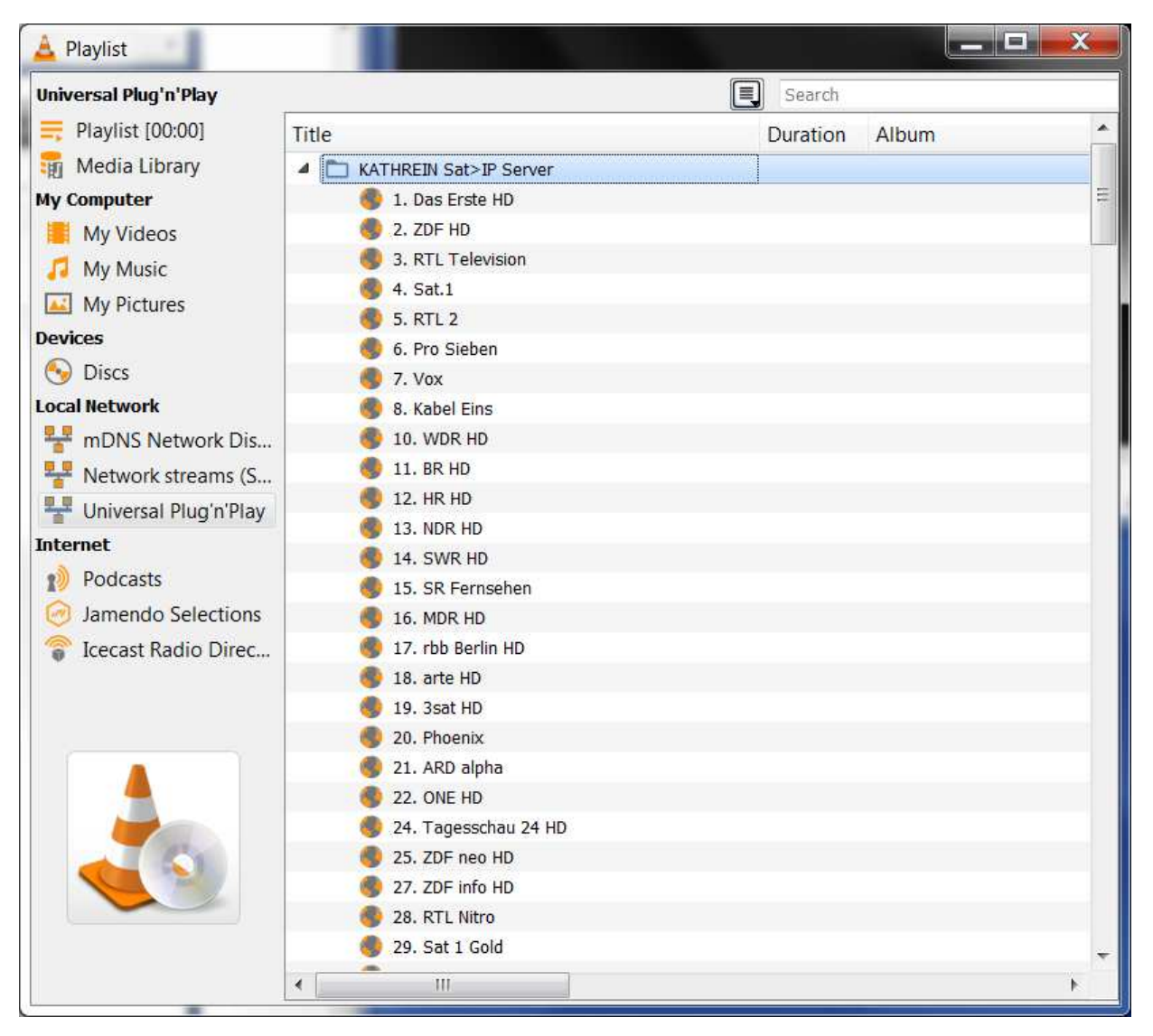

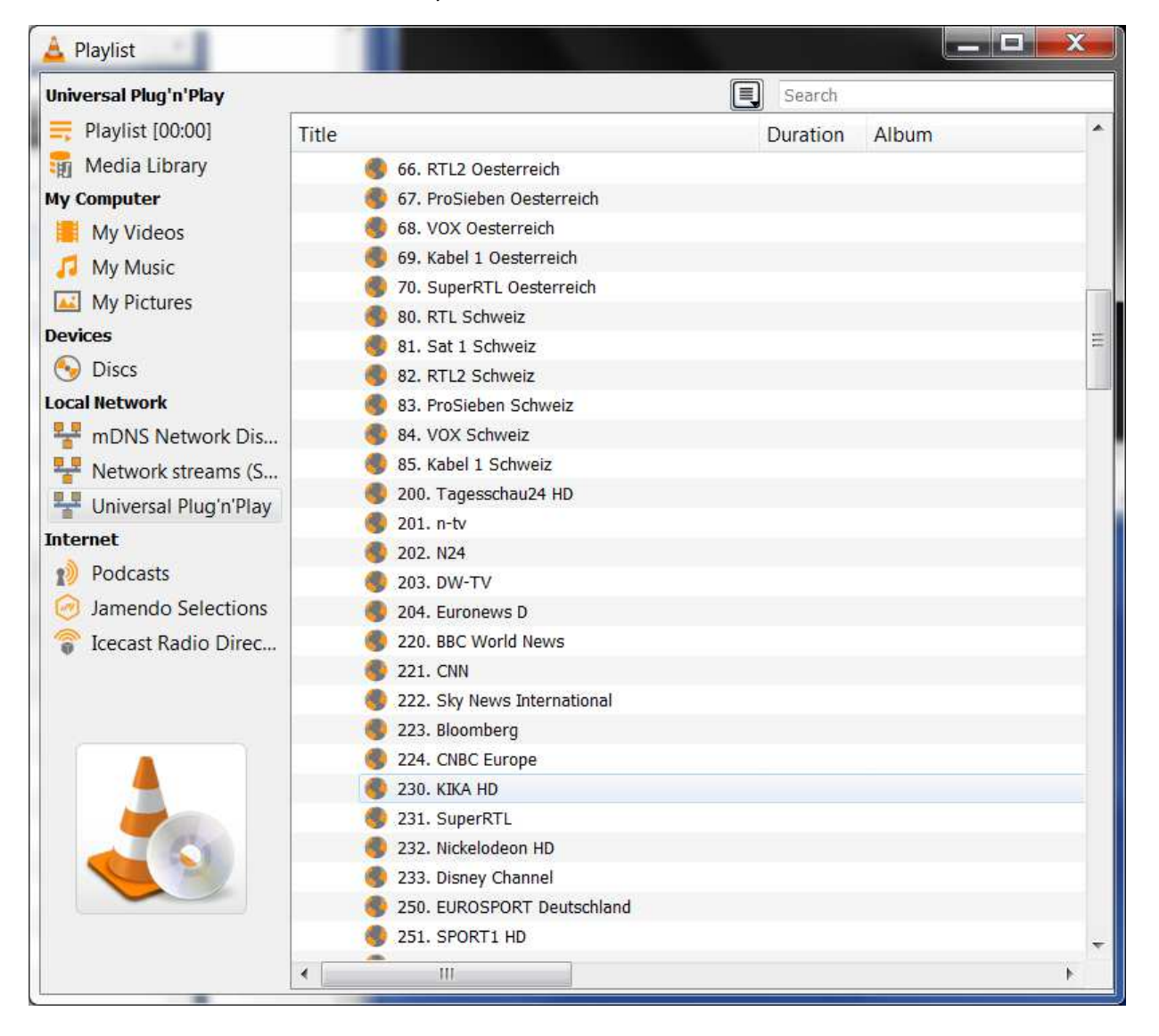

## 5. Finally, click on the name of a TV channel.

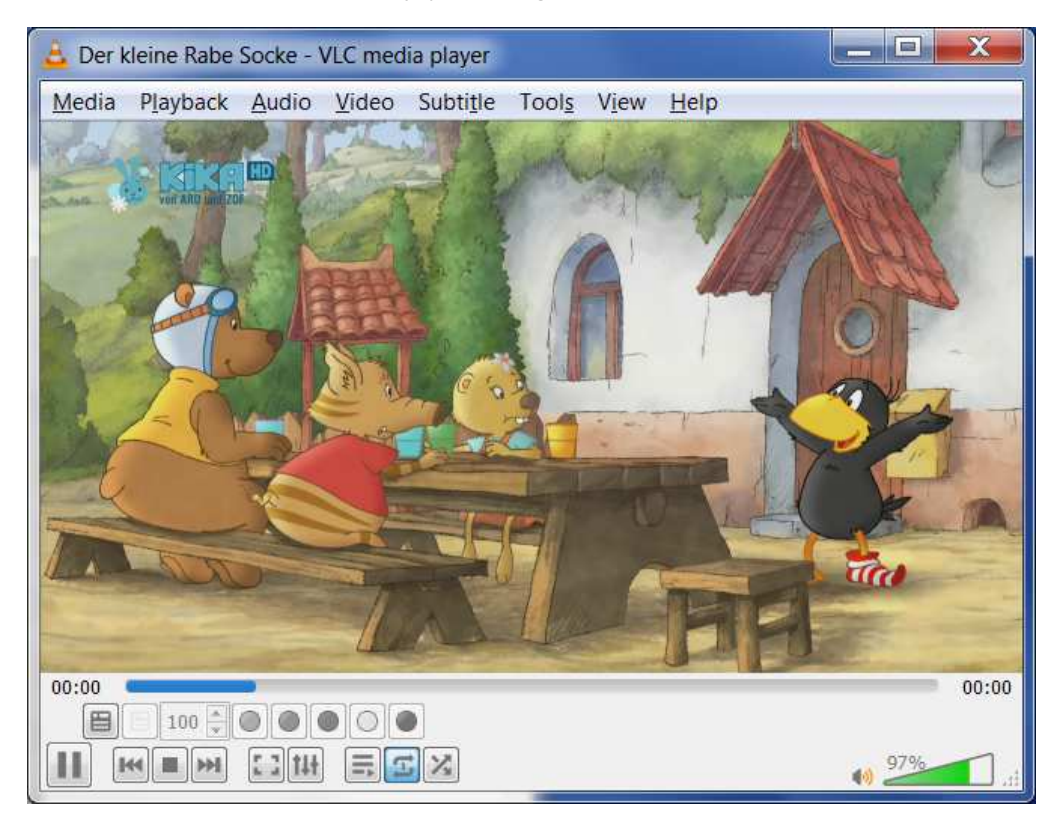

6. Enjoy watching TV via SAT>IP.

In order to check/select another orbital position, please refer to the following steps:

1. In the main dialog menu, click "Tools" and then click "Preferences"

or alternatively,

use the Ctrl+P shortcut.

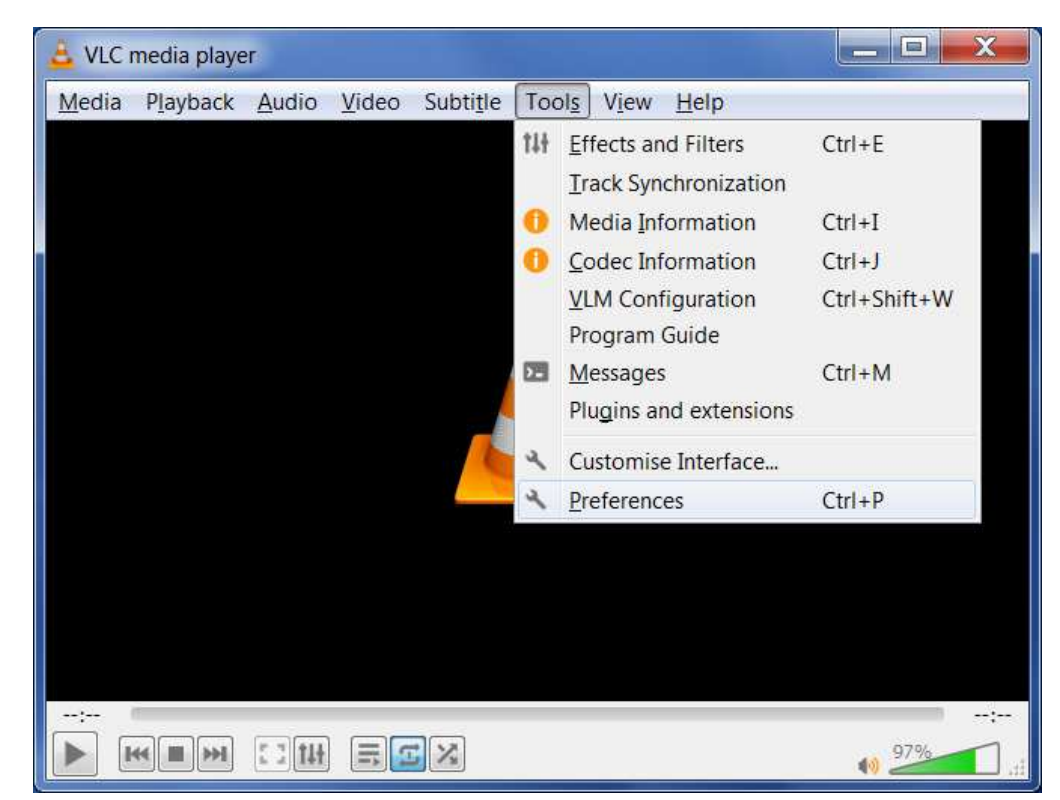

2. In the "Simple Preferences" view, switch to the "Advanced Preferences" view by clicking the "All" radio button in the bottom left under "Show settings".

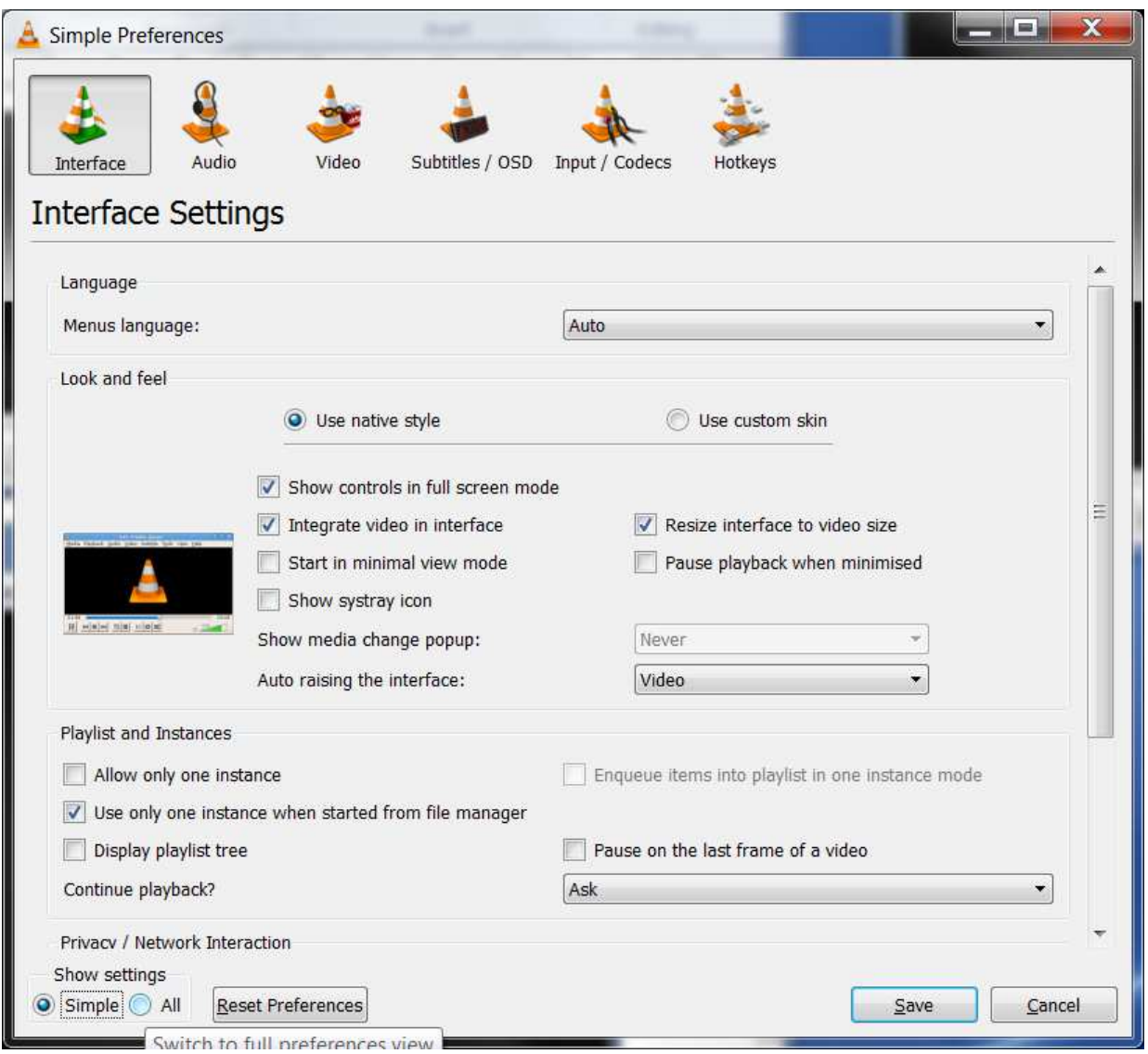

3. In the "Advanced Preferences" view, search for the "Playlist" followed by "Services Discovery". (If "Services Discovery" is not displayed click on the small triangle in front of the "Playlist" text.)

Click on the small triangle preceding the "Services Discovery" text to expand the menu. Click on "UPnP" which will bring you to the next step.

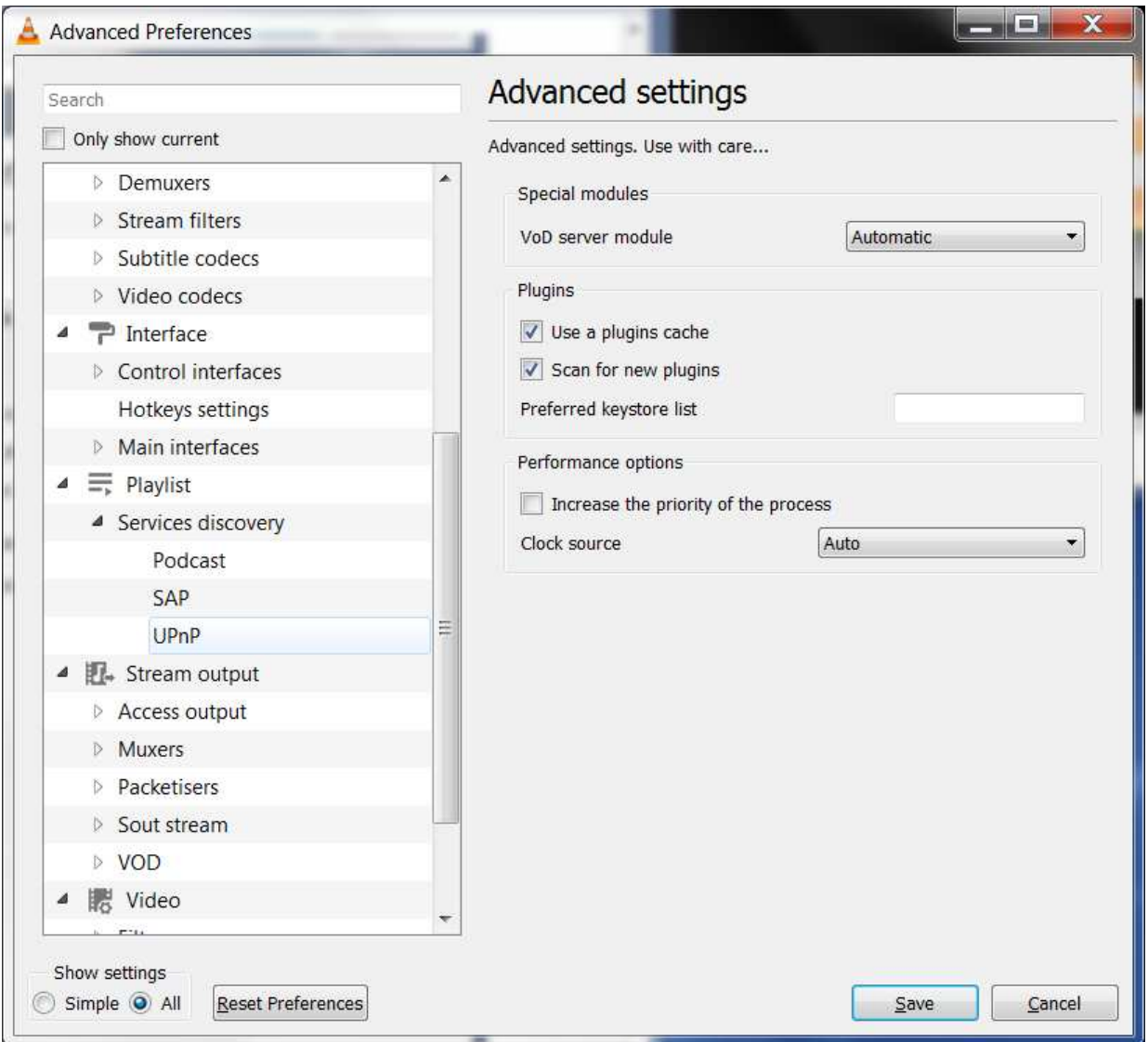

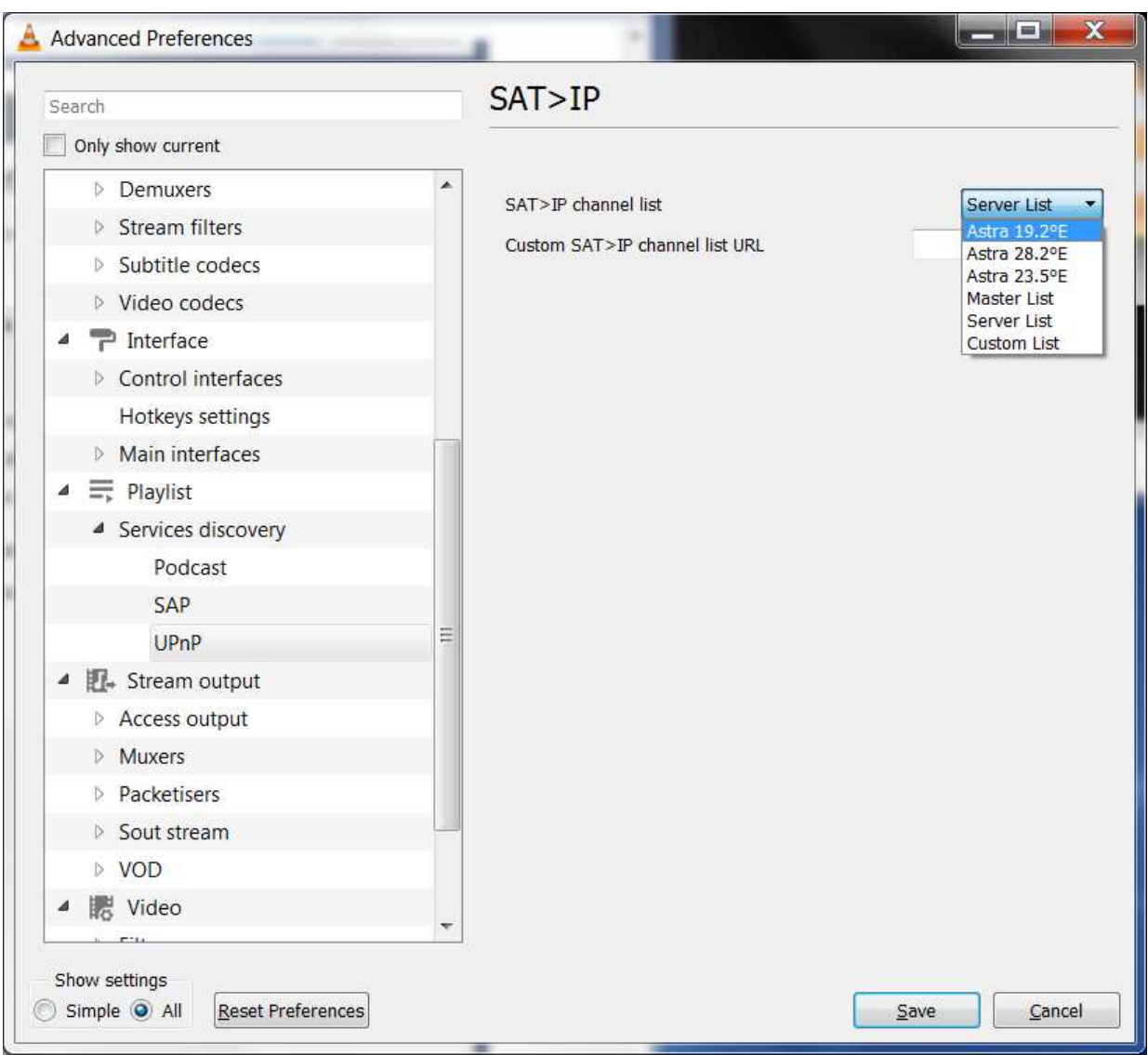

## 4. A drop down list appears and select "Astra 19.2 E" from this list.

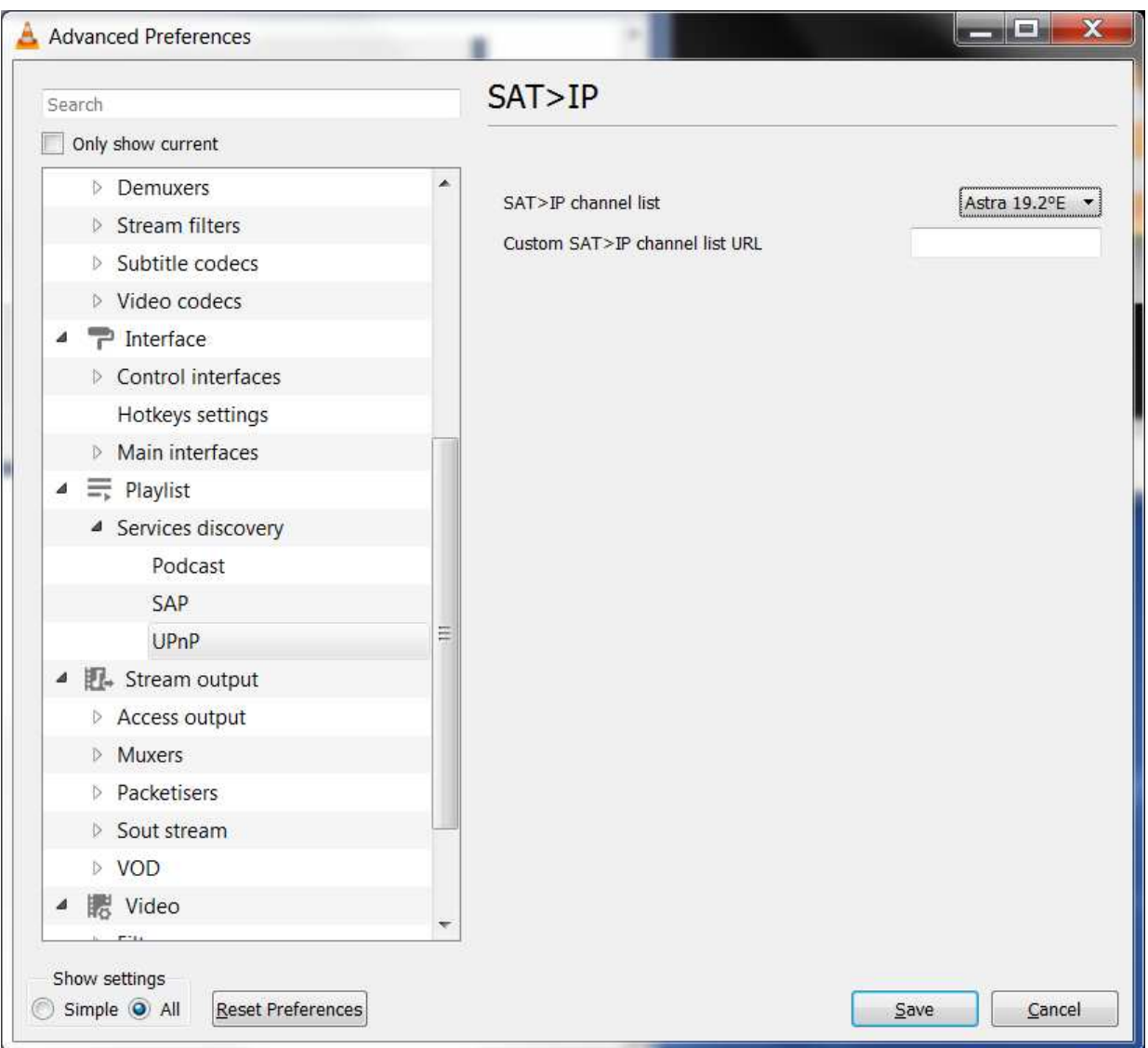

5. Click on the "Save" button to validate your choice.

Please note: When switching to another orbital position, the VLC Media Player needs to be re-started.